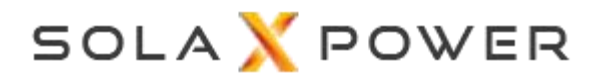

# **SolaX Heat Pump Solution**

**——Adapter Box G2**

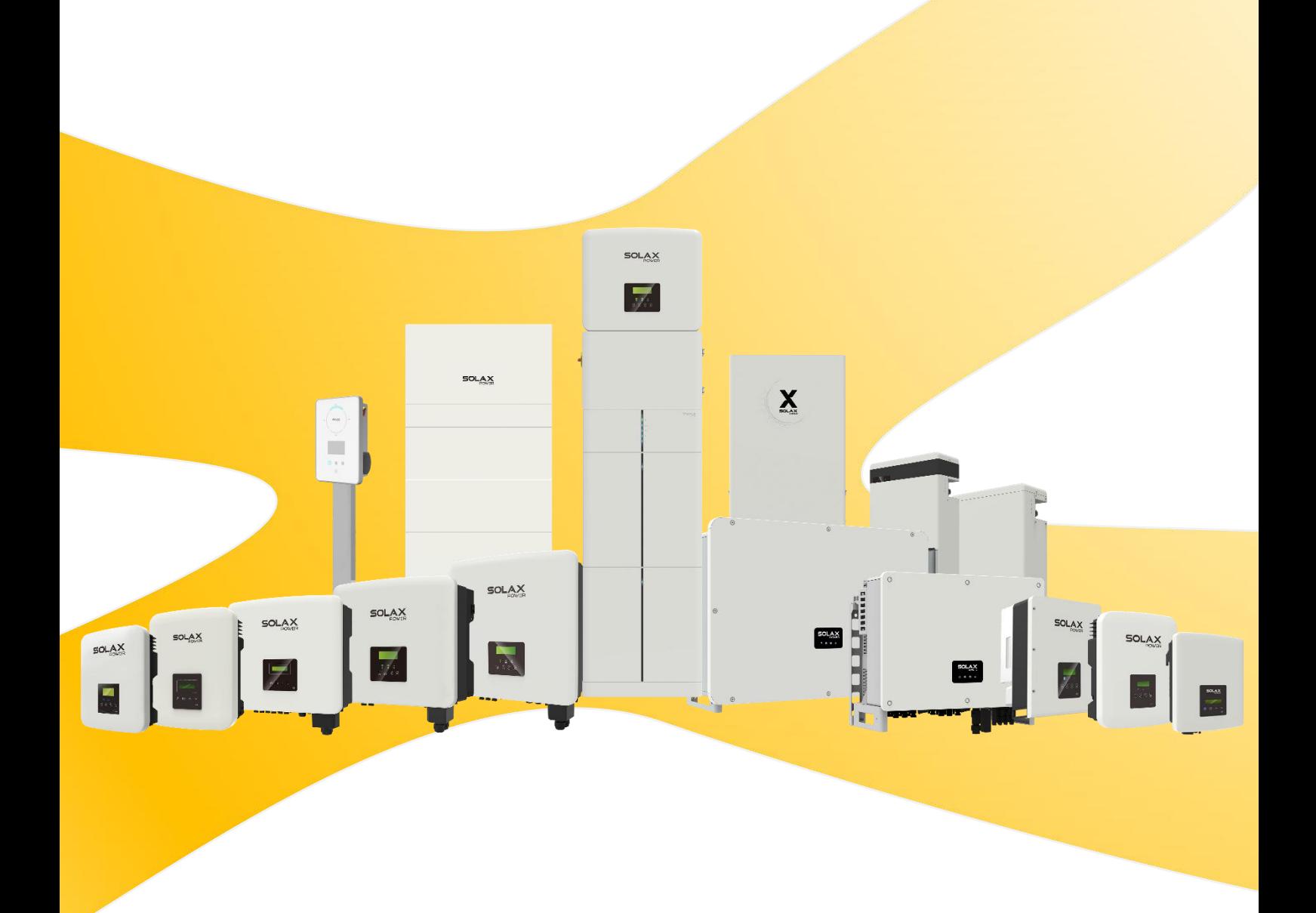

# **Overview**

An Adapter Box G2 is a heat pump controller. It communicates with SolaX inverters via RS485 to control a heat pump via the dry contact or the analogue output. Users can control the Adapter Box G2 to utilise the inverter's surplus solar energy and battery storage capacity.

#### **Note**:

A heat pump can only be connected to one Adapter Box G2.

# **Adapter Box G2**

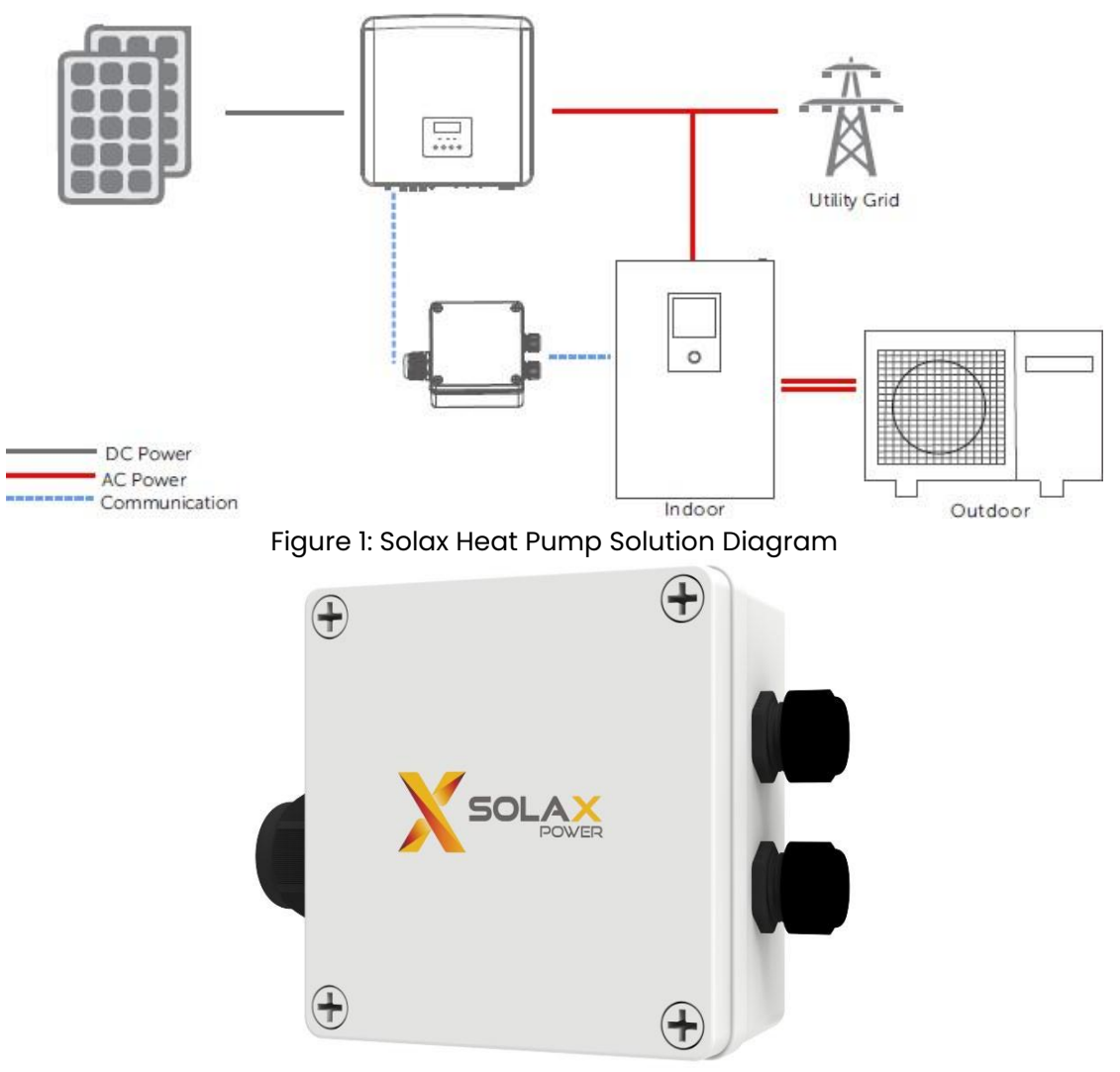

Figure 1: Solax Adapter Box G2

#### **Features:**

## **1. Remote control and setting**

- Wi-Fi network connection
- Control Heat Pump input

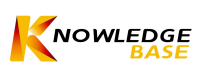

## **2. Dual-control Mode**

- Digital output, 16 signals supported
- **•** Analog output, Max. 15 steps setting

## **3. Various Heat Pump**

- **SG Ready Heat Pump**
- **•** Dry Contact Heat Pump
- **•** Analog Control Heat Pump

#### **4. Solar Efficiency**

Optimize solar efficiency with Inverter (RS485 connect)

## **5. Schedule Setting**

Customize schedule to control

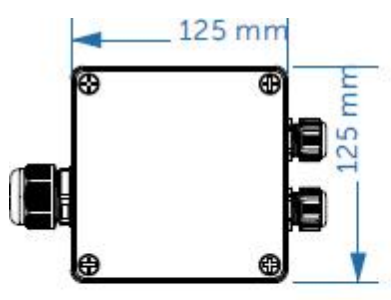

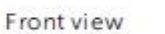

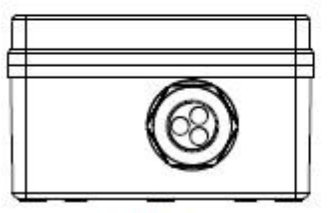

Left view

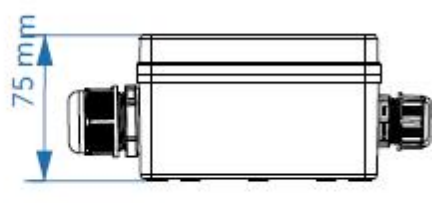

Bottom view

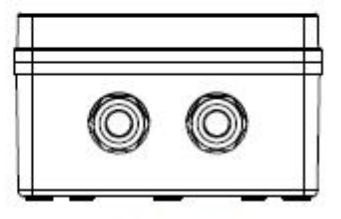

Right view

Figure 2: Adapter Box G2 Dimensions

Table 1: Adapter Box G2 Data Sheet

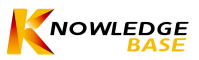

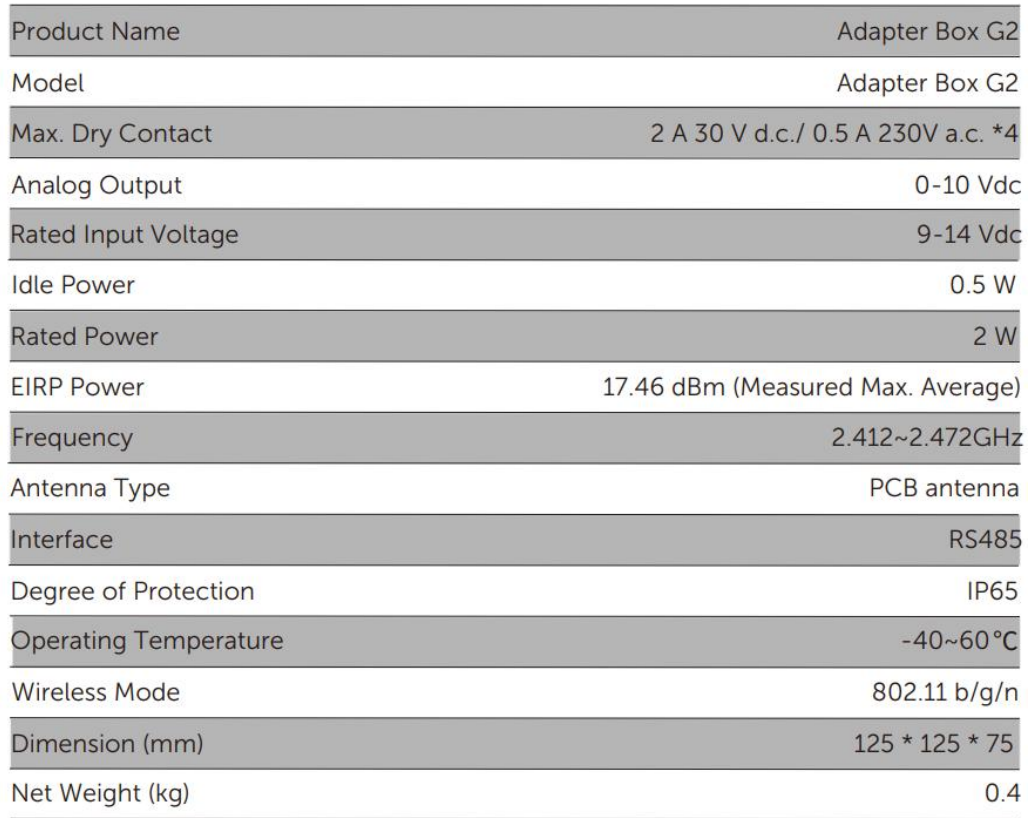

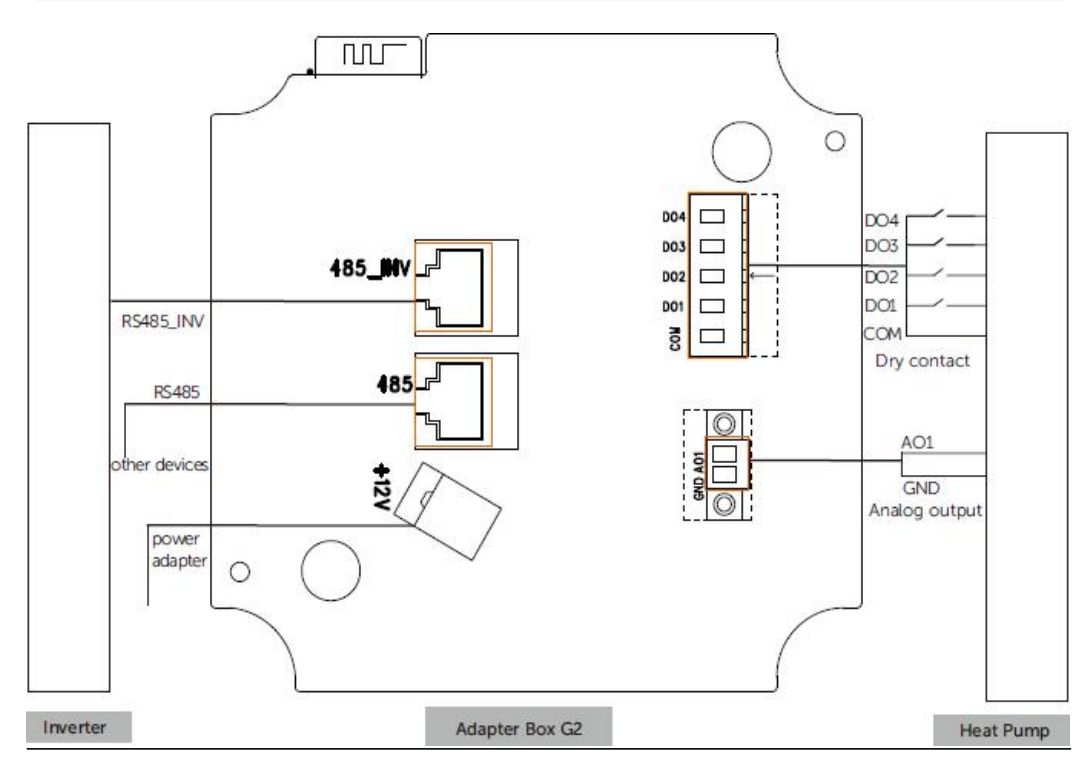

Figure 3: Adapter Box G2 Ports Diagram

Table 2: Name and Functions of Ports

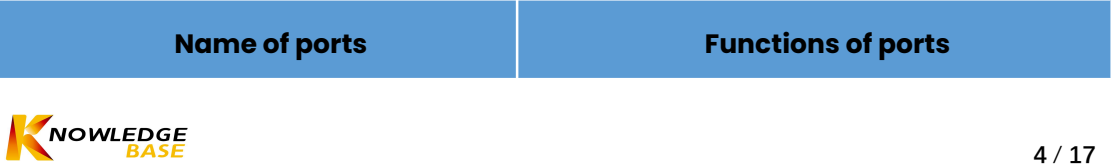

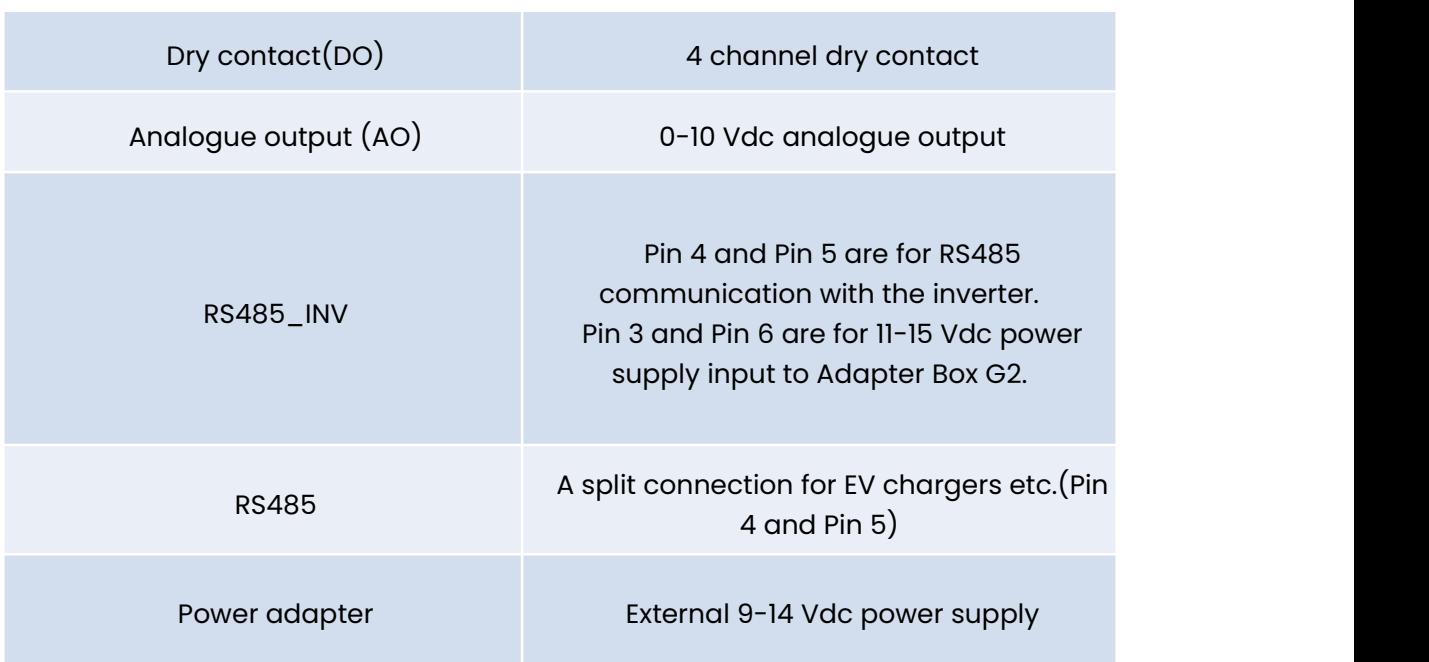

#### **Attention**

Pin 3 and pin 6 of the RS485\_INV connection and a power adapter can both supply the Adapter Box G2 with power, and the user can select one of them to supply the Adapter Box G2 with power.

# **Adapter Box G1 VS Adapter Box G2**

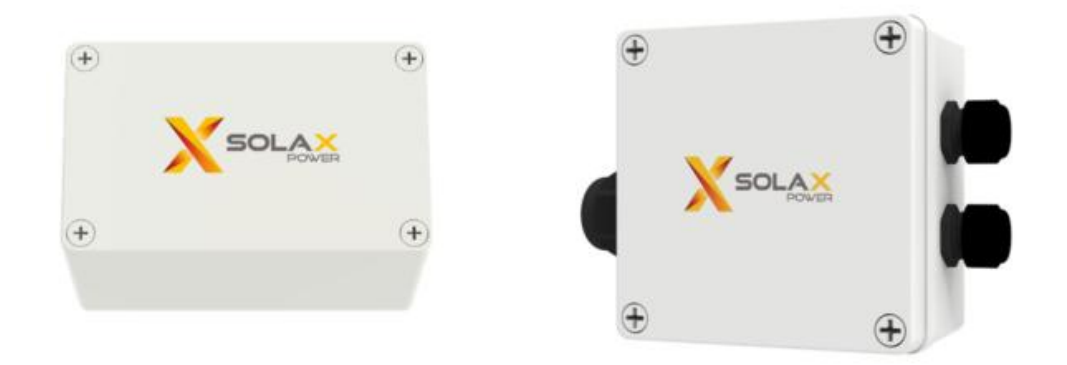

Figure 4: Adapter Box G1 (left) and G2 (right)

Adapter Box G1, it has:

- **Dry contact communication** between the adapter box G1 and the inverter
- One control mode: **SG Ready** control
- **No Wi-Fi**.
- The setting is made manually **on the inverter**, no APP control.

Adapter Box G2, it has:

• **RS485 communication** with the inverter.

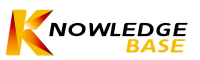

- Three control modes: Control via **analogue output**, control **via dry contact**, control via **SG Ready**. Compatible with most heat pumps.
- Integrated **Wi-Fi** module.
- Monitor your account to manage **remote** control and monitoring from the APP.

# **Scenarios**

- 1. Adapter Box G2 + hybrid inverter Compatible hybrid inverter model:
	- X1-Hybrid-G4, X3-Ultra, X3-Hybrid-G4, X1/X3-IES

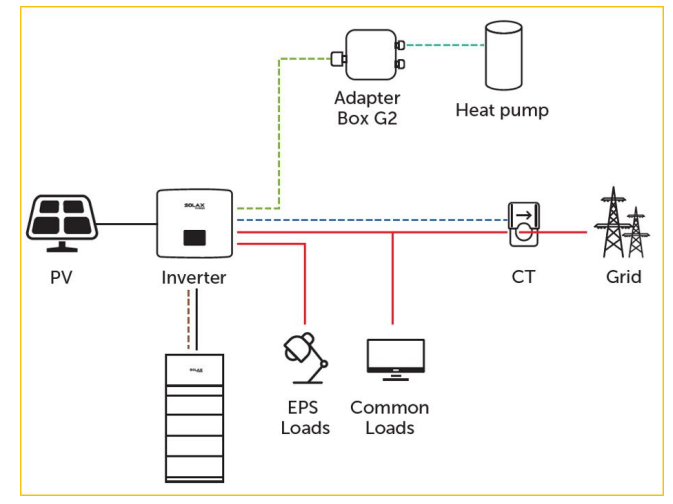

Figure 5: Adapter Box G2 + hybrid inverter diagram a) Setting steps on X1/X3-Hybrid G4 series inverters

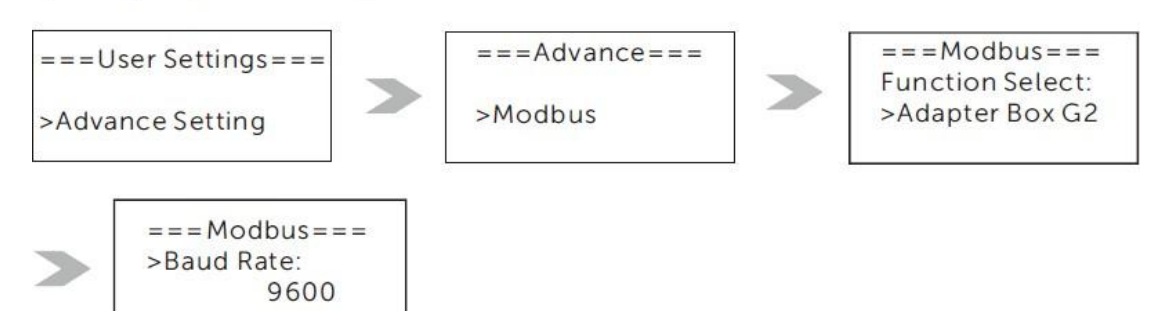

- Activate Modbus communication with the Adapter Box G2.
- The baud rate should be 9600.
- 2. Adapter Box G2 + on-grid inverter Compatible on-grid inverter model: X3-PRO G2, X3-MIC G2, X1-SMART G2, X1-MiniG4, X1-BOOST G4

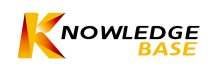

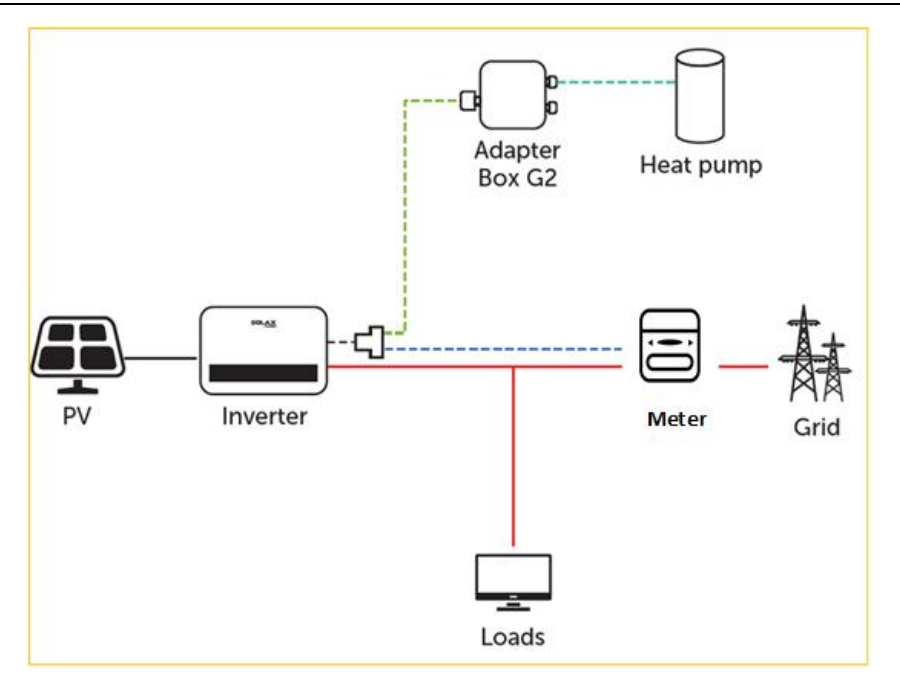

Figure 6: Adapter Box G2 + on-grid inverter diagram

b) Setting steps on X3-MIC G2 series inverters

3. Adapter Box G2 + EV charger

**Method 1:** Connect the EV Charger to 485 port on the Adapter Box G2. **Method 2:** Use a RJ45 splitter to connect the Adapter Box G2 and EV Charger together

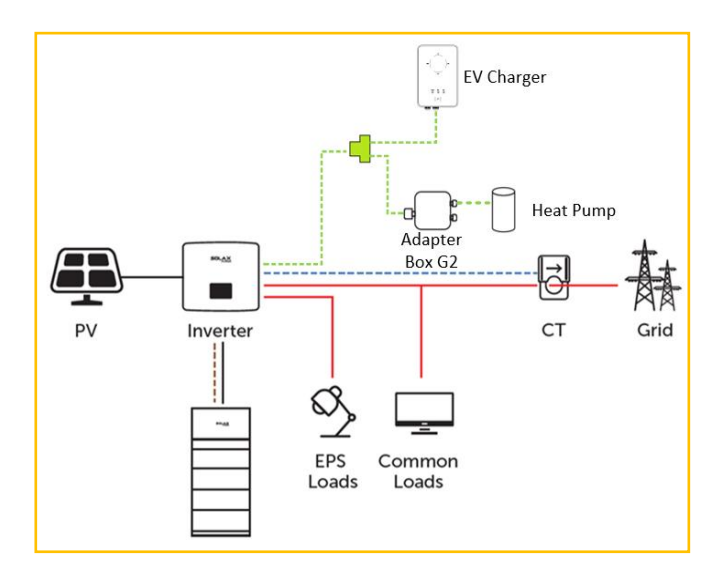

Figure 7: Adapter Box G2 + EV charger solution diagram

# **Connection**

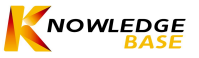

## **Overview**

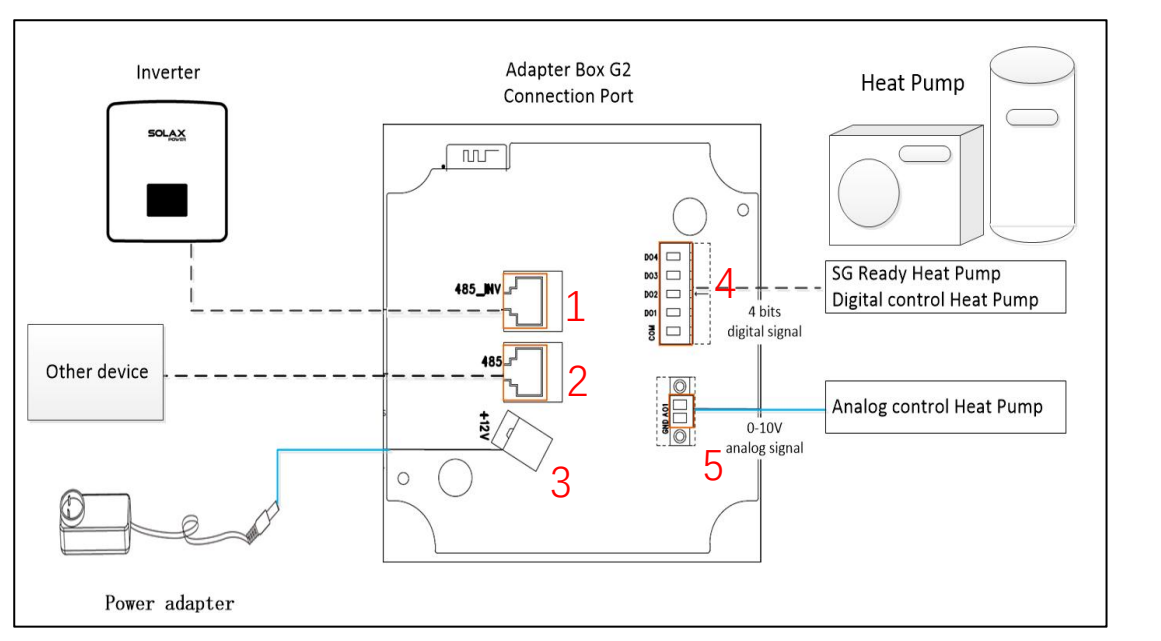

Figure 8: Adapter Box G2 Connection Diagram

## **1) Inverter connection port**

→ 4&5 pin is for inverter communication. 3&6 pin is for 12V power supply from inverter

#### **2) Other device connection port**

→ 4&5 pin is for communication with other device like EV charger etc.

## **3) Auxiliary power supply input**

 $\rightarrow$  Used if the inverter could not provide power

# **4) DO output port**

→ Connection for SG ready and dry contact heat pump

## **5) AO output port**

→ Connection for analog control heat pump

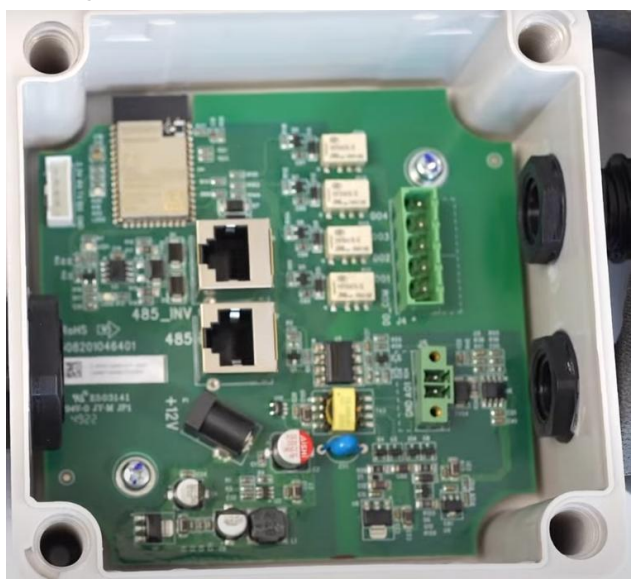

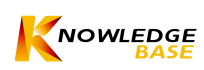

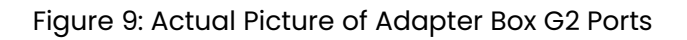

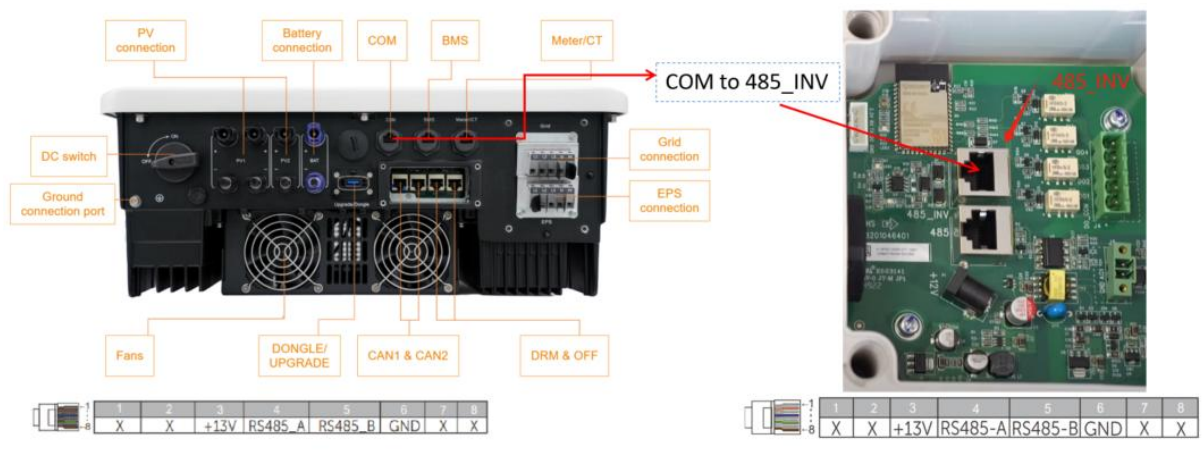

# **Inverter to Adapter Box G2**

X3 HYBRID G4 COM PIN DEFINITION

485\_INV PIN DEFINITION

Figure 10: Inverter to Adapter Box G2 Connection Diagram

# **Adapter Box G2 to Heat Pump**

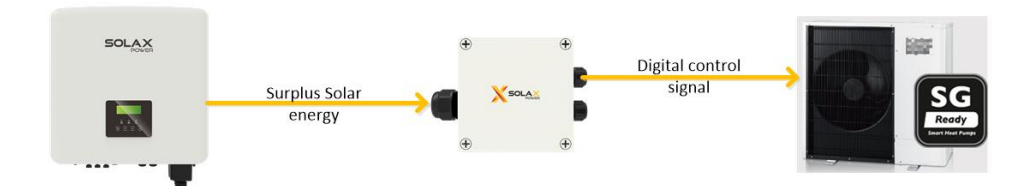

Figure 11: Adapter Box G2 to Heat Pump Connection Diagram

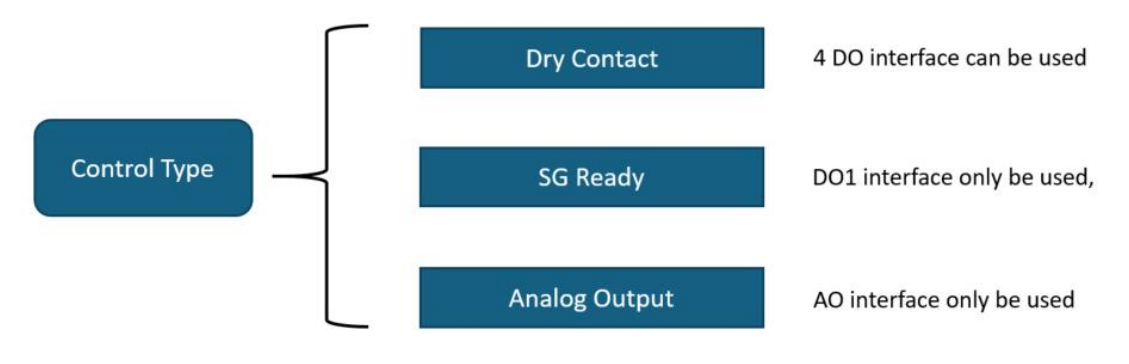

Figure 12: Adapter Box G2 Control Type

## **Dry Contact**

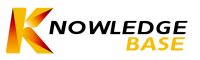

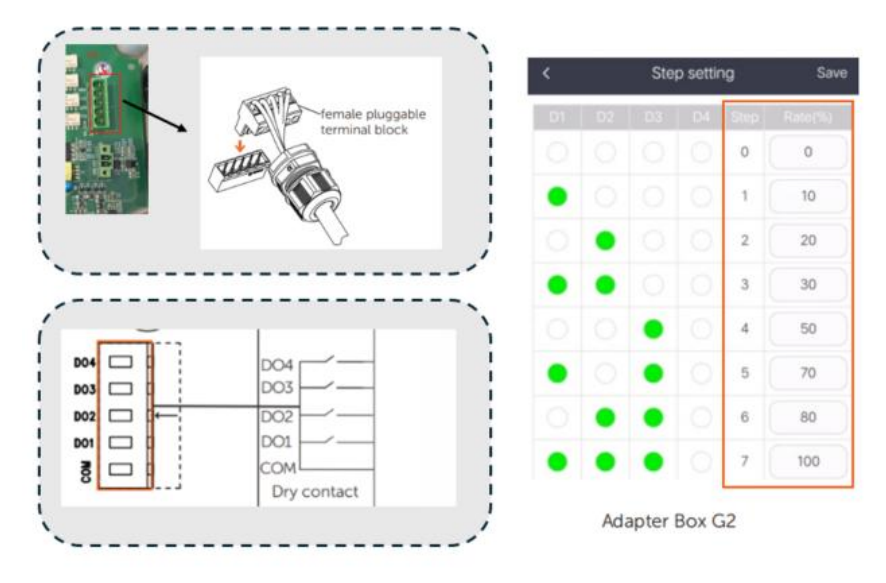

Figure 13: Connection and Step Setting for Dry Contact Control Type

## **Note:**

.

On this mode the DO1, DO2, DO3 and DO4 all can work, each DO has on/off status, so that the four DO interface can represent 8 mode of heat pump work power . Here we can use the setting to run the heat pump under different Rate. CATE 6 has a better performance than CATE 5.Meanwhile their max transmission distance is 100 meters. If the distance is above 100 meters, can use CATE 7

**SG Ready**

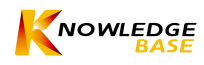

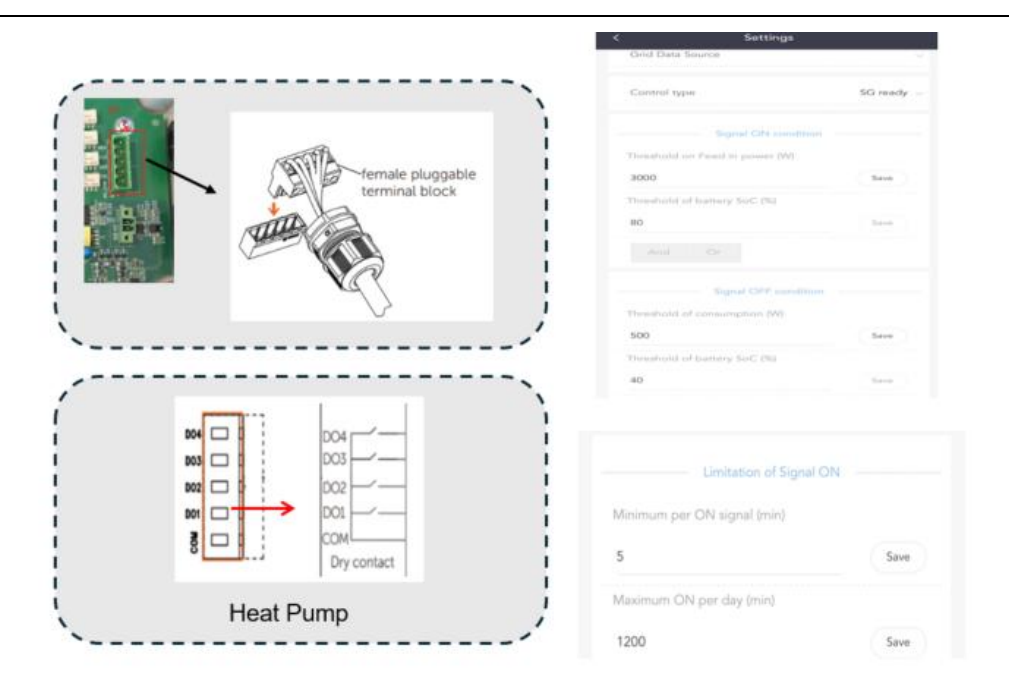

Figure 14: Connection and Step Setting for SG Ready Control Type

#### **Note:**

On this mode, only DO1 work (default setting), DO1 has on/off status.

## **Analog Output**

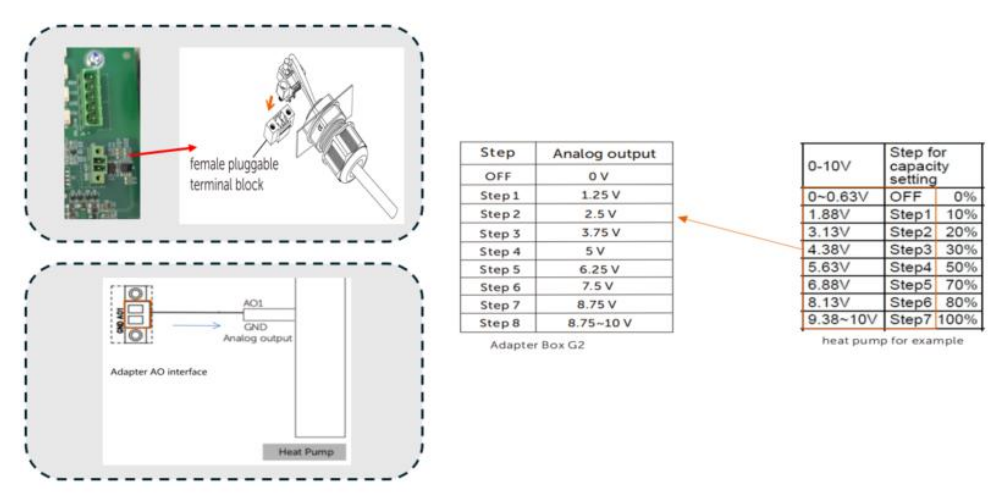

Figure 15: Connection and Step Setting for Analog Output Control Type

#### **Note:**

Adapter Box AO(0~10v) connect to heat pump AI interface. Step 6 has a better performance than Step 5. Meanwhile, the maximum transmission distance is 100 meters. If the distance is above 100 meters, use Step 7.

# **Adapter Box G2 Software Support**

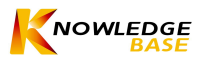

#### **Adapter Box G2 APP Registration**

- The Adapter Box G2 can be controlled via the" SolaX Cloud" APP.
- Please follow the Wi-Fi installation guide to register a monitor account and create a website.
- Add the serial number of the Adapter Box G2 under the site.

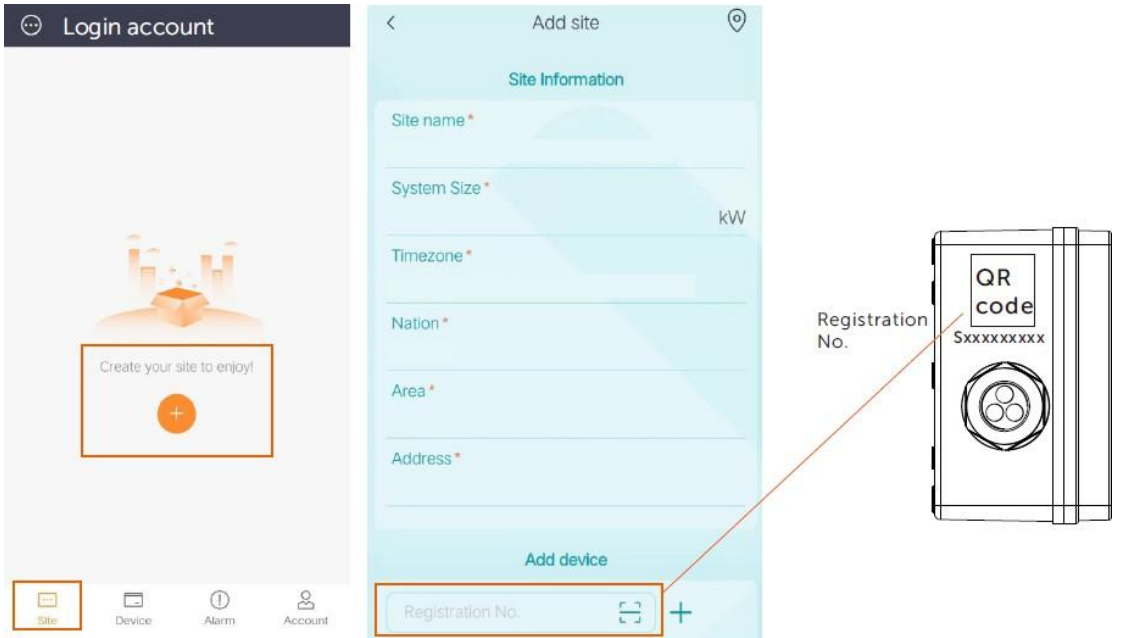

Figure 16: APP registration

- If you already have a monitoring account, log in with the account and go to the "Device" page in the app.
- Tap the "**+**" icon in the upper right corner and enter the information to add the Adapter Box G2.

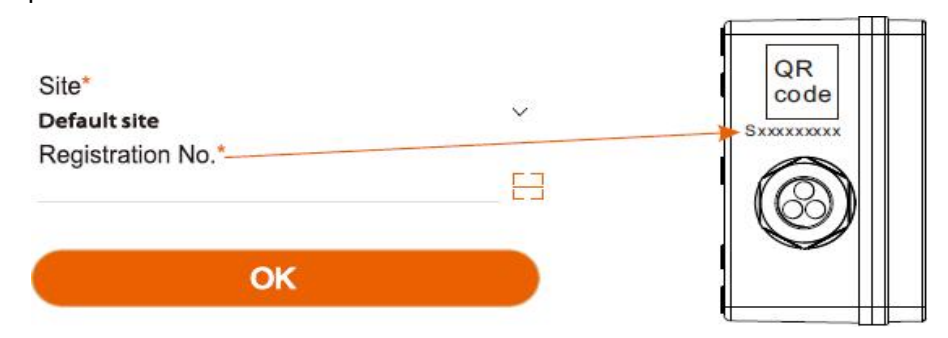

Figure 17: Add Devices

#### **Adapter Box G2 Monitoring Interface**

Step 1. Click "Device" at the bottom of the user interface. Select "Adapter Box" from the drop-down list in the upper left corner to open the monitoring interface. Step 2. Select the user's online device. You can see the status, the analog output and the current step of the dry contact.

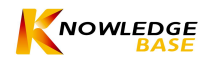

| Adapter Box                                                    |                                      |                                |
|----------------------------------------------------------------|--------------------------------------|--------------------------------|
| Adapter Box ~<br>Q. Regilination No.                           |                                      |                                |
| SDKR6GYLR9                                                     |                                      |                                |
| She name                                                       | Adapter Box                          | H34T15HC174009<br>K            |
| ⊙<br>SDK5DA4HNL                                                | Adapter Box ~<br>Q. Registration No. | Dry contact status             |
| Site name.                                                     |                                      | Dry contact 1                  |
| There is no more                                               | SDKR6GYLR9<br>$\langle 0 \rangle$    | Dry contact 2                  |
|                                                                | Site name<br>wangtuanjie Site        | Dry contact 3<br>Dry contact 4 |
|                                                                | <b>SDWLKHPPC</b>                     | Analog output                  |
|                                                                | wangtuanjie Site<br>Site name        | Step                           |
|                                                                |                                      |                                |
|                                                                |                                      |                                |
| å<br>$\Box$<br>⊕<br><b>Chi</b><br>Dirivion<br>Alarm<br>Account |                                      |                                |

Figure 18: Monitoring Instruction

#### **Adapter Box G2 Interface Setting**

Click on "Device" at the bottom of the interface. Select "Adapter Box" from the drop-down list in the upper left corner to open the monitoring interface.

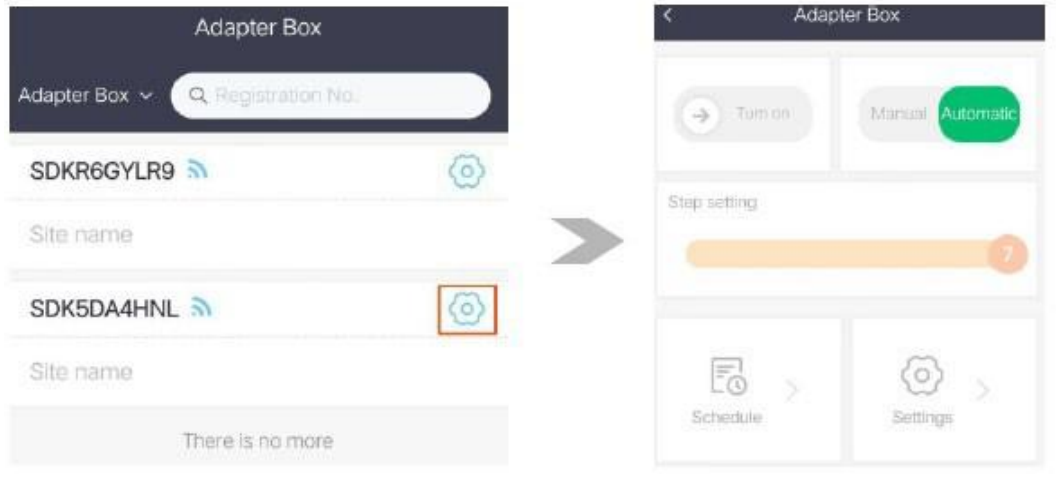

Figure 19: Interface Setting

Select" Automatic" and you can control the heat pump according to the schedule.

#### **Adapter Box G2 Dry Contact Control**

- Maximum of 15 step, you can change the step as required.
- Set the speed of each step according to the speed of the heat pump.
- The "fallback step" is required if communication with the inverter is interrupted.
- The "load capacity" is the rated capacity of the heat pump.
- Set effective time periods on the "Schedule" settings page to activate the adapter box settings.

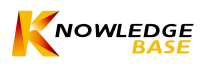

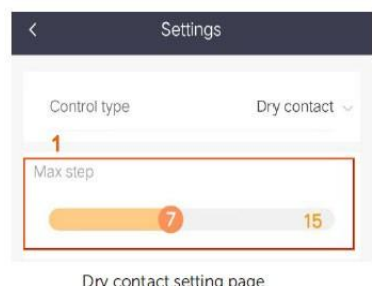

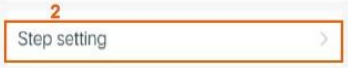

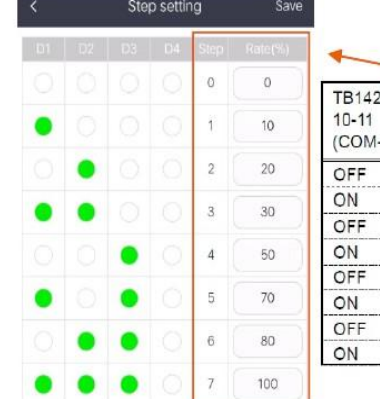

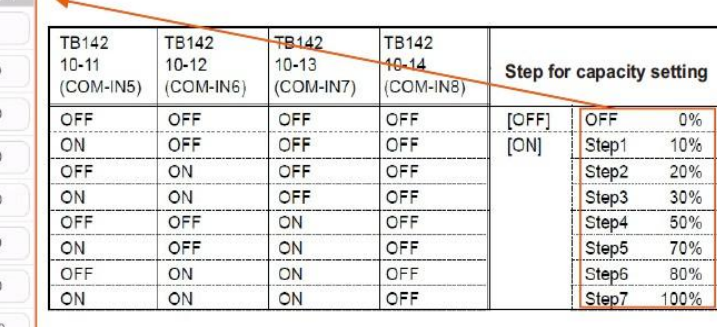

Adapter Box G2

heat pump for example

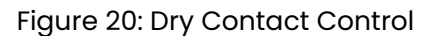

#### **Adapter Box G2 Analogue Output Control**

- Maximum 15 steps.
- Each step means a different analog output voltage level. The corresponding power depends on the configuration of the heat pump.
- The step changes depending on the excess feed-in power.
- The interval between the individual steps is approximately 10 s.
- The analog output level increases or decreases in sequence, the steps cannot be skipped.
- Example: The nominal output of the heat pump is 2000W (load capacity  $=$ 2000W), there are 7 step, the current step is the switch-off step. With a PV power surplus of 1000W (corresponds to step 4: 50%), an analog signal is output from switch-off step to step 4 to 50%, the interval time is 10s, so it takes about 40s to reach the corresponding step.

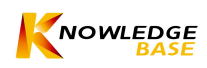

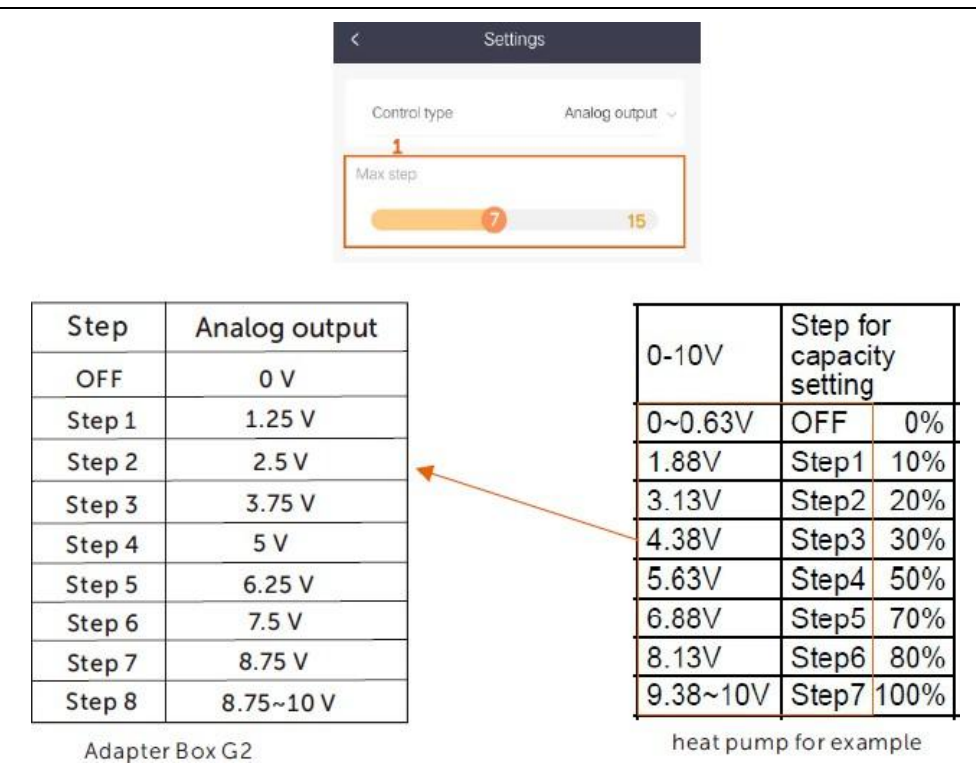

Figure 21: Analogue Output Control

## **Adapter Box G2 SG Ready Control**

- In "SG Ready" mode, the dry contact only control the standard relay DO1. The relay is closed when the" Signal ON" condition is met and the relay is open when the" Signal OFF" condition is met.
- In automatic mode, select" Automatic", click" Settings" to select" SG Ready" and set the following parameters.

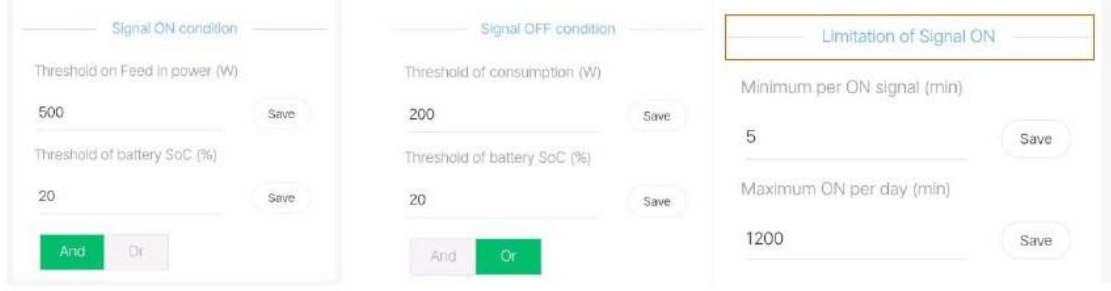

Figure 22: Mode and Parameter Setting

Select" And"/" Or" in different situations in" Automatic" mode.

Note: The switched off signal has priority if both the "Signal ON" condition and the "Signal OFF" condition are met.

Table 3: Different Situations Setting Instruction

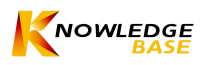

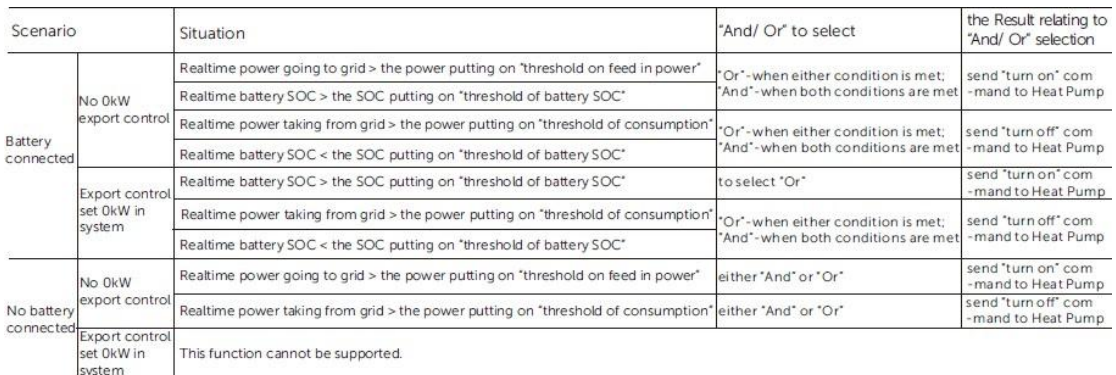

## **Adapter Box G2 Schedule**

Step 1. Click "Schedule" in the settings interface to access the scheduling page. Then tap the "+" icon in the upper right corner to set new time periods. Step 2. Set new time periods.

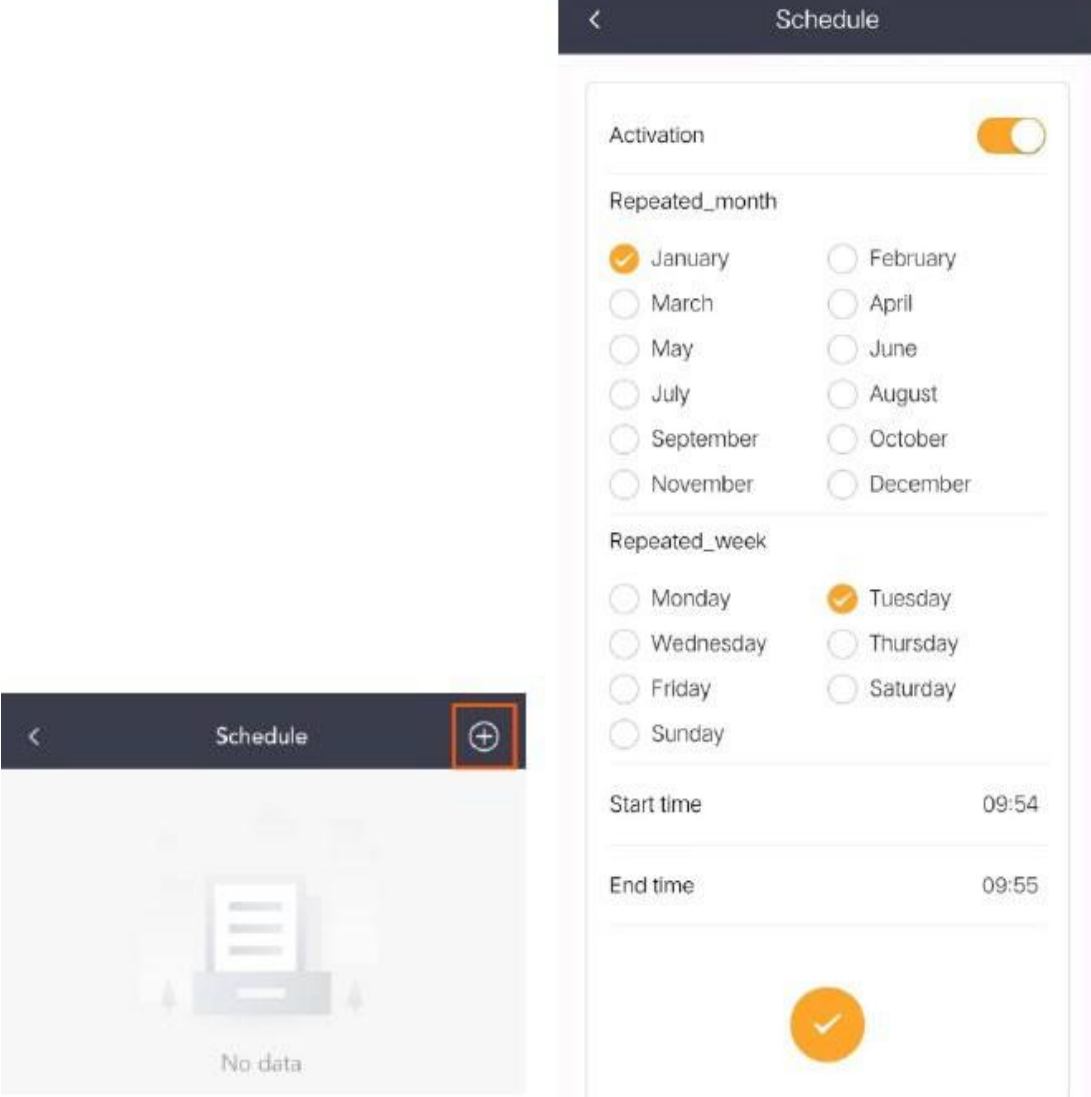

Figure 23: Adapter Box G2 Schedule Instruction

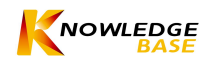

- Activation" makes the schedule set by the user valid.
- "Repeated\_month", "Repeated\_week", "Start time" and "End time" indicate the valid time periods.
- The range of "Start time" and "End time" should be between 00:00 and 23:59 and the "End time" must be after the "Start time".
- Click on "Save" when the user has made all the settings.
- The user can set up to 6 time periods.The "Enable" switch (the "Activate" button) and the "Delete" symbol are used to adjust the schedules.

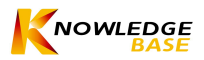